【新規アカウント作成⽅法】

## 使⽤できるメールアドレスが必要です

Step1: ホームページ(https://education.med.u-tokai.ac.jp)を開いて、ログインをクリック

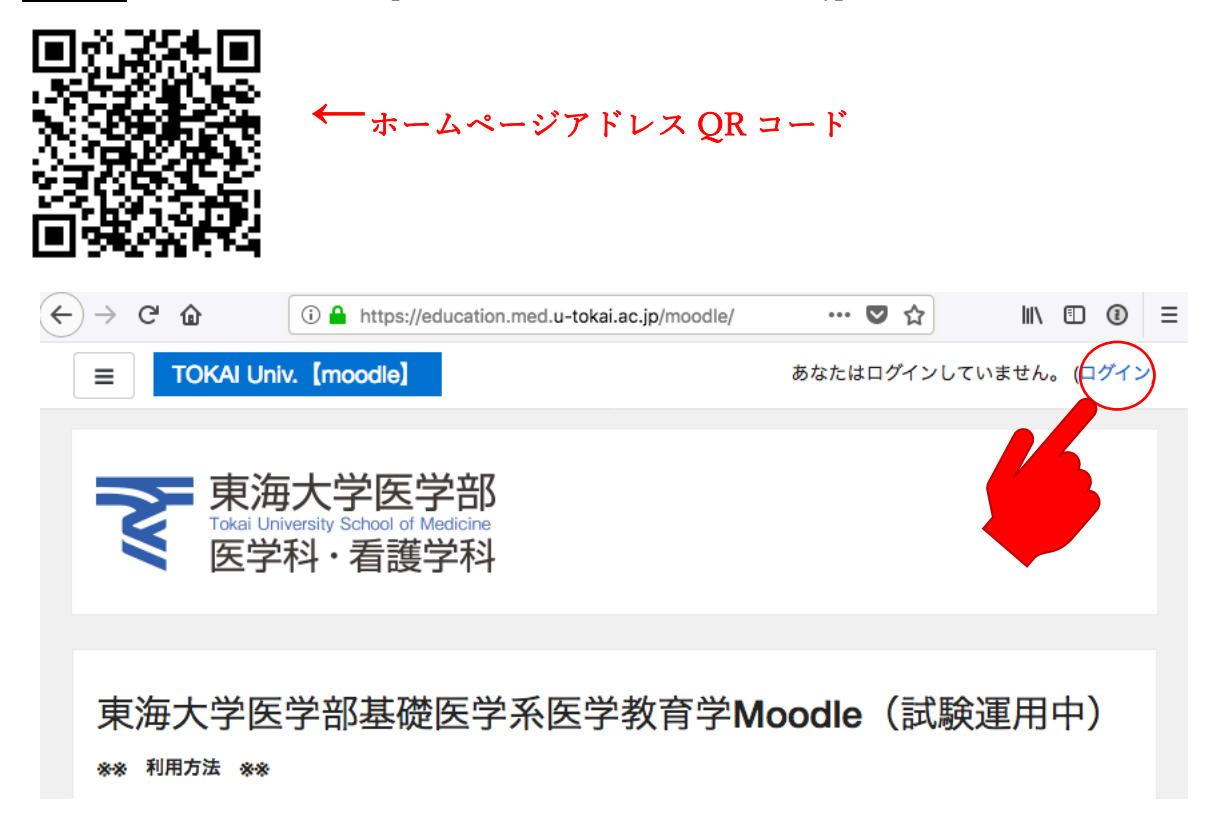

### Step2:新規アカウント作成をクリック

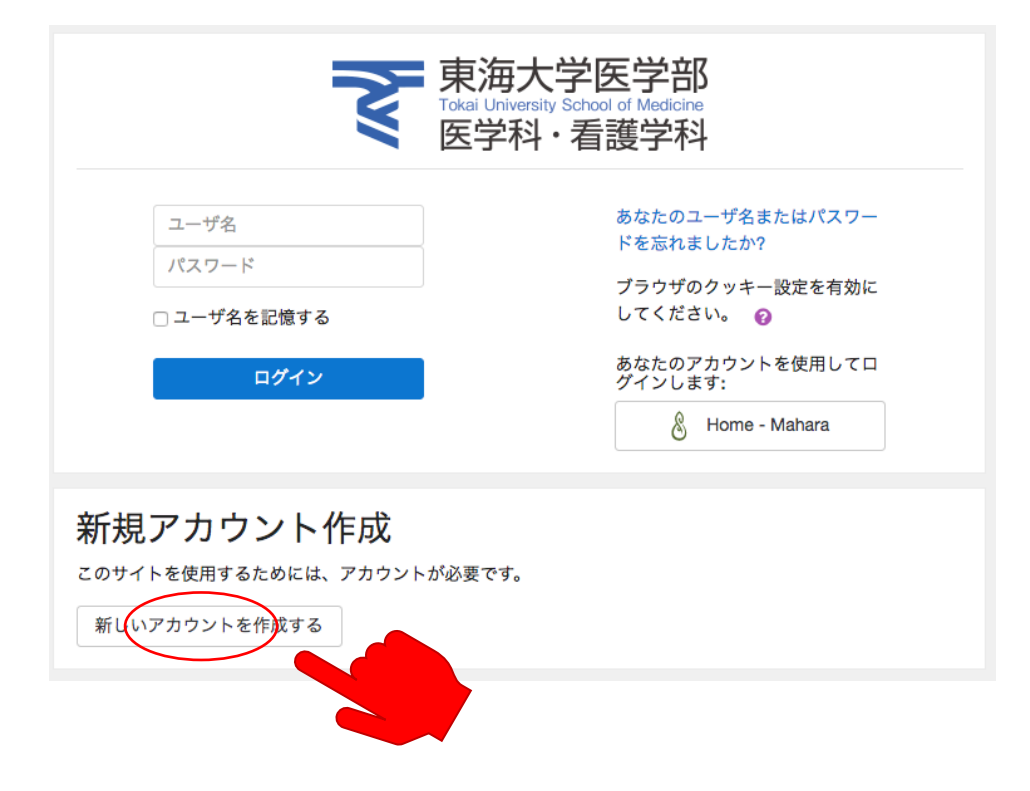

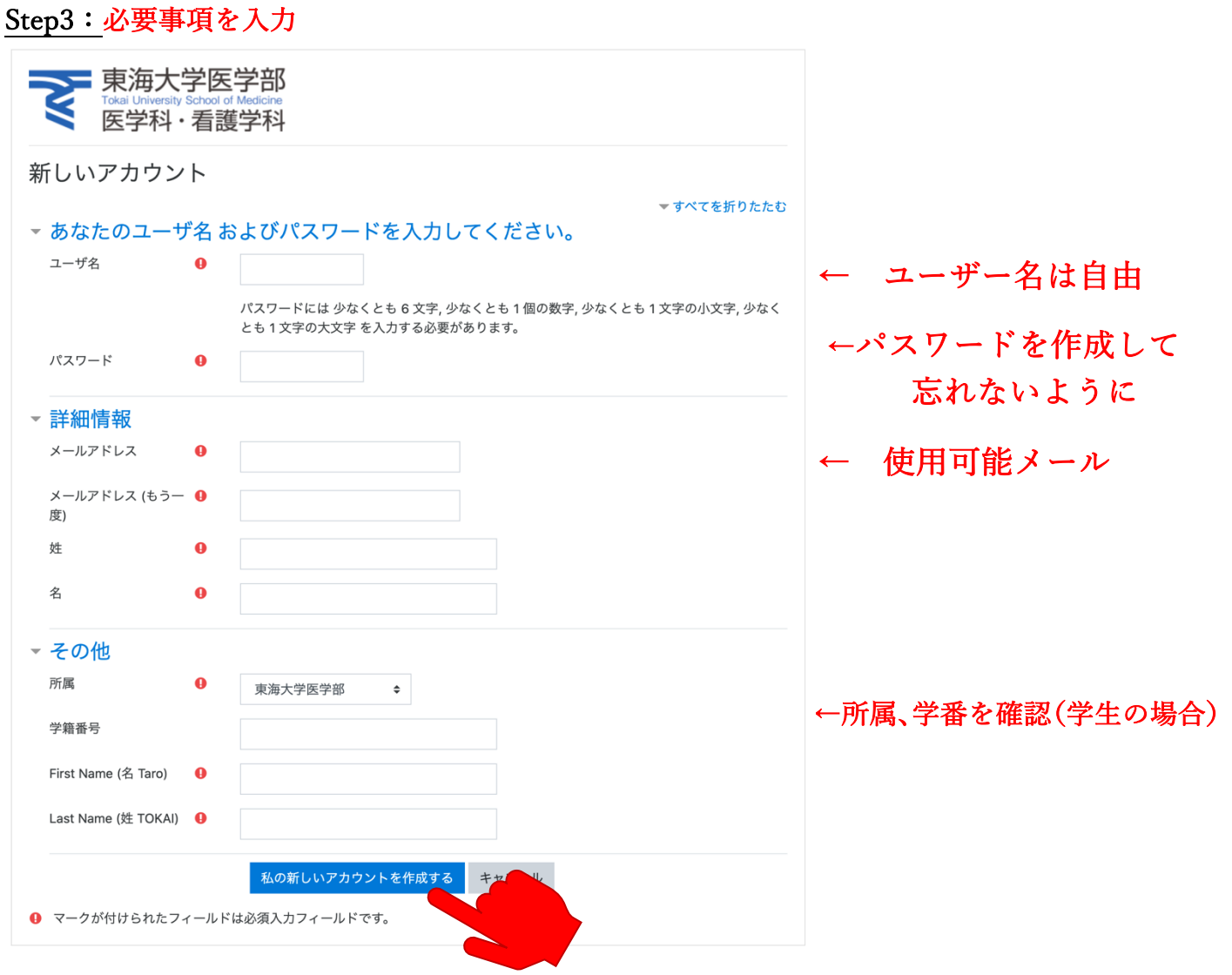

### ※ 登録限定期間以外は、下記の認証が必要となります(出た場合)

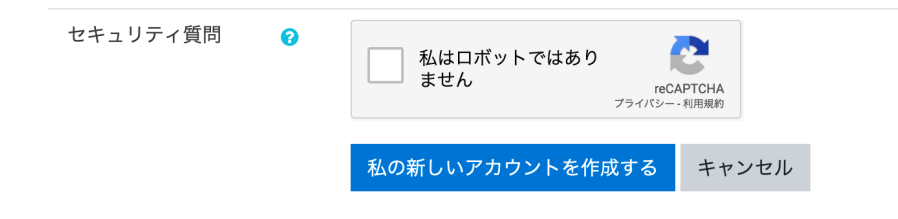

"私はロボットではありません"にチェックをして先にしたがって下さい

◯ "私の新しいアカウントを作成する"をクリックし、メールでユーザー作成を完了させます

Step4: メール送信画面、メールからの操作 数分以内でメールが届きます(届かない場合は、制限やスパムなどをチェック)

# Tokai University School of Medicine [moodle]

Home / アカウントの確定

あなたのメールアドレス 完にメールが送信されました。 メールには登録を完了するための説明が記載されています。 分からない場合、サイト管理者にご連絡ください。

#### ↓ メール内容確認 ↓

さん

<sup>r</sup> Tokai University School of Medicine [moodle] 」であなたのメールアドレスによる新しいアカウント の作成が依頼されました。

あなたの新しいアカウントを確定するには下記のウェ ブアドレスにアクセスしてください:

https://education.med.u-tokai.

ac.jp/login/confirm.php?data= ←青い部分のリンクを開きます

親ける

ほとんどのメールプログラムではあなたがクリックで きる青いリンクとして表示されているはずです。クリ a o a いっノッとして表示されているは?で?。<br>ックできない場合、あなたのウェブブラウザウィンド<br>ウのアドレス欄にアドレスをコピー&ペーストしてく ださい。

分からない場合、サイト管理者( 基礎医学系医学教育学 education@tsc.u-tokai.ac.jp )にご連絡ください。

完了:ログイン画⾯からログインしてください。

・ログイン後、コースカテゴリから、必要なコースを選択し、"受講登録"をしてください (受講可能なコースには、登録可能【登録する】の選択があります)

・画⾯右上の"プロファイル"から⾃分の登録情報を確認、変更することも可能です